# **Profi-Tools zur Fehleranalyse und Datenrettung**

Die Suche nach Konfigurations- oder Hardware-Fehlern ist oft eine komplexe und zeitraubende Angelegenheit, die Sie ohne Analyse-Tools kaum bewerkstelligen können. Falls Ihr PC noch startet, können Sie die Tools auf den nachfolgenden Seiten zur wirksamen Fehler-Analyse und Datenrettung einsetzen. Und das Beste: Gute Analyse-, Reparaturund Datenrettungs-Tools müssen nicht teuer sein. Alle nachfolgend vorgestellten Werkzeuge sind Freeware und kosten Sie daher nichts. Dabei stehen diese Programme den meisten teueren Vollversionen in nichts nach.

## **SoholenSiegelöschteDateienausdemPapierkorb**

Ein Klick mit der Taste <**Entf**> und die markierte Datei im Windows-Explorer oder im Datei-Menü eines Programms wird gelöscht und in den Papierkorb von Windows verschoben. Aus dem Papierkorb können Sie die verschobenen Dateien problemlos wiederherstellen oder sie auch endgültig löschen:

- **1.** Um eine Datei aus dem Papierkorb wiederherzustellen, klicken Sie das Symbol **Papierkorb** auf dem Desktop zweimal kurz hintereinander mit der Maus an.
- 2. Markieren Sie die gewünschte <sup>1</sup> Datei oder Dateigruppe.
- **3.** Klicken Sie das betreffende Objekt mit der rechten Maustaste an und wählen Sie aus dem Kontextmenü den Eintrag **Wiederherstellen**.

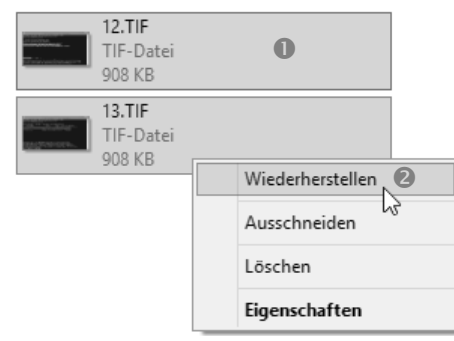

*So stellen Sie gelöschte Dateien aus dem Papierkorb wieder her.* 

**Tipp!** Sollte bei der Arbeit mit Dateien, beispielsweise mit dem Windows-Explorer mal etwas ...schief gehen" – kein Grund zur Besorgnis. Fast alle Windows-Tools und -Programme sind mit einer UNDO-Funktion ausgestattet, mit der sich sämtliche durchgeführten Operationen in mehreren Stufen rückgängig machen lassen.

Mehrere Stufen bedeutet: Wenn Sie beispielsweise zuerst eine Datei gelöscht und dann eine weitere Datei in einen anderen Ordner verschoben haben, müssten Sie die Schaltfl äche **Rückgängig** zweimal betätigen, um die Lösch- und die Verschiebeoperation rückgängig zu machen. Durch das Drücken von <**Strg**>+<**Z**> wird die UNDO-Funktion in fast allen Windows-Tools und -Programmen ausgelöst.

## **GelöschteDateiensindnochaufderFestplattevorhanden**

Ist eine gelöschte Datei auch aus dem Papierkorb entfernt worden, kann sie mit den Bordmitteln von Windows nicht wiederhergestellt werden. Sie müssen diese Datei dennoch nicht verloren geben. Es gibt Hilfsprogramme, die gelöschte Dateien rekonstruieren können.

Diese Programme machen sich zunutze, wie Windows Dateien löscht. Beim Löschen bleiben die Daten, die in dieser Datei gespeichert sind, zunächst erhalten. Windows markiert lediglich den Speicherplatz, den die gelöschte Datei belegt, als frei. Solange dieser Speicherplatz nicht durch neue Daten überschrieben wurde, lässt sich die gelöschte Datei wiederherstellen.

Wie sicher sich endgültig gelöschte Dateien wiederherstellen lassen, hängt von verschiedenen Faktoren ab:

- Wie viel Zeit ist seit dem Löschen vergangen? Je länger das Löschdatum zurückliegt, desto wahrscheinlicher hat Windows den Speicherplatz bereits anderweitig vergeben und die Daten sind unwiederbringlich verloren.
- Wie groß ist die wiederherzustellende Datei? Die Rettungsaussichten sind bei kleinen Dateien wesentlich besser als bei großen Dateien.
- Haben Sie nach dem Löschen der Datei eine Defragmentierung gestartet? Dann sind Sektoren der gelöschten Datei womöglich verschoben worden und nicht mehr zu retten.

## **RettenSiegelöschteDatenmitRecuva**

Haben Sie wichtige Dateien aus Versehen gelöscht und den Papierkorb bereits geleert, kann sie in dieser Situation das Datenrettungs-Tool **Recuva** (www.piriform.com/recuva) retten.

Die Wiederherstellung funktioniert mit Medien aller Art, ob MP3-Player, USB Stick, Memory Card oder Festplatte. Dazu durchsucht das Tool nach dem Starten des Programms voreingestellt das Laufwerk C:.

Um gelöschte Dateien wiederherzustellen, gehen Sie wie folgt vor:

- **1.** Folgen Sie nach dem Start dem Assistenten mit einem Klick auf **Weiter**.
- 2. Wählen Sie die <sup>1</sup> gelöschten Dateien aus, welche Sie wiederherstellen möchten.
- **3.** Betätigen Sie die Schaltfl äche **Wiederherstellen**, um die Dateien anschließend im  $\bullet$  ausgewählten Ordner zu speichern.

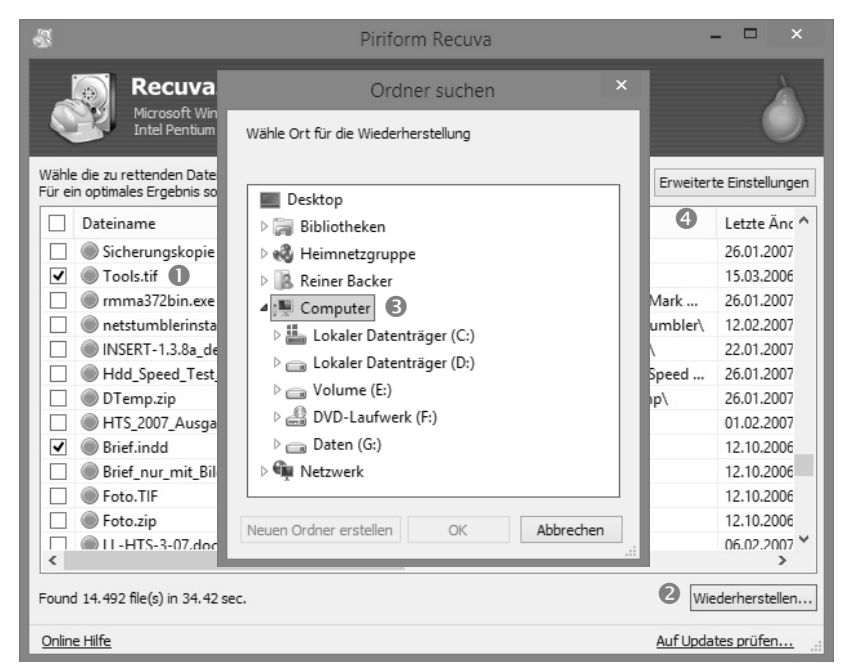

*Stellen Sie gelöschte Dateien mit wenigen Mausklicks wieder her.* 

**Tipp!** Um das Laufwerk selbst auszuwählen, auf dem sich die gelöschten Dateien befinden, klicken Sie auf die <sup>©</sup> Schaltfläche **Erweiterte Einstellungen**. Klicken Sie oben in der Leiste auf das entsprechende Laufwerk und auf **Scan**.

**Hinweis**: Installieren Sie nach einem Datenverlust kein Programm auf dem Datenträger, wo sich die gelöschten Dateien befinden. Das Datenrettungs-Tool sollten Sie am besten schon vor der Wiederherstellung Ihrer Daten installieren. Dadurch reduzieren Sie die Gefahr, dass Daten durch die Installation des Programms selbst überschrieben werden. Das kann nämlich passieren, wenn Sie im Pannenfall keine zweite Festplatte bzw. kein weiteres logisches Laufwerk zur Verfügung haben.

#### **SetzenSieimNotfalleinenzweitenDatenretterein**

Falls **Recuva** die gelöschte Datei nicht anzeigt, sollten Sie das Tool **Directory Snoop** (www.briggsoft.com/dsnoop.htm) einsetzen. Das Rettungs-Programm stellt wie **Recuva** Daten wieder her, die von der Festplatte gelöscht wurden – sei es irrtümlich oder infolge eines Virenbefalls, einer Deinstallations-Routine oder fehlerhafter Software.

Das Tool kann NTFS- und FAT-Dateisysteme bearbeiten. In NTFS sind die meisten Windows-Laufwerke formatiert. Das FAT-Dateisystem ist auf USB-Sticks bzw. Einsteckkarten für Digitalkameras üblich. Im nachfolgenden Beispiel soll eine Datei gerettet werden, die versehentlich auf einem Windows-Laufwerk (NTFS) gelöscht wurde. Um die Daten mit diesem Programm zu rekonstruieren, gehen Sie wie folgt vor:

- **1.** Doppelklicken Sie auf das Desktop-Symbol **DS-NTFS** oder aktivieren Sie das Programm über die Startseite durch einen Klick auf **NTFS Modules**.
- **2.** Klicken Sie auf **OK**, damit können Sie das Programm 25-mal kostenlos benutzen.
- 3. Wählen Sie das  $\bullet$  Laufwerk aus, auf dem sich Ihre gelöschten Dateien befinden. Installieren Sie dafür ggf. im nächsten Fenster den angebotenen Treiber.
- **4.** Doppelklicken Sie auf den Ordner, der die gelöschten Dateien enthält. Alle gelöschten Dateien werden in roter Farbe angezeigt.
- **5.** Um die Dateien wiederherzustellen. <sup>2</sup> markieren Sie diese und klicken auf die Schaltfl äche **Undelete**.
- **6.** Wählen Sie den Ordner aus, in dem die ausgewählten Dateien gespeichert werden sollen, und klicken Sie auf **Speichern**.

| $\alpha$                                                                                                    |                                                                                  |                                           |                    |                                              | Directory Snoop 5.11 - NTFS Module [Trial 1 of 25]                                 |                     | $\mathsf{x}$<br>▬                  |  |  |  |
|----------------------------------------------------------------------------------------------------|----------------------------------------------------------------------------------|-------------------------------------------|--------------------|----------------------------------------------|------------------------------------------------------------------------------------|---------------------|------------------------------------|--|--|--|
| File<br>Attribute                                                                                                    | Cluster<br>Drive                                                                 | Help                                      |                    |                                              |                                                                                    |                     |                                    |  |  |  |
| ₽<br>$\blacksquare$ 3<br>Undelete<br>Search                                                                                                    | ସ୍କ<br>Purge                                                                     | 嵒<br>Wine<br>Tree                         | <b>BAE</b><br>List | \$<br>Filter                                 | 4<br>Help                                                                          |                     |                                    |  |  |  |
| LC or of 25 of 0<br>Select Drive:                                                                                                    |                                                                                  |                                           |                    |                                              |                                                                                    |                     |                                    |  |  |  |
| <b>Name</b>                                                                                                    |                                                                                  | Del<br>Size                               | Modified           |                                              | Accessed                                                                           | Created             |                                    |  |  |  |
| Lexikon<br>E-<br>ा                                                                                                    |                                                                                  | <dir></dir>                               |                    | 2013-06-16 10:22:12.06                       | 2013-06-19 10:01:39.59                                                             |                     | 2013-06-16 10:22:11:14<br>$\wedge$ |  |  |  |
|                                                                                                    | 01 Lexikon 2009 20                                                               | 131771                                    |                    | 2009-07-02 11:45:36.00                       | 2013-06-16 10:22:11:18                                                             |                     | 2013-06-16 10:22:11:17             |  |  |  |
| 2                                                                                                    | 02 Lexikon 2009 20                                                               | 109307                                    |                    | 2009-07-02 11:47:24.00                       | 2013-06-16 10:22:11.21                                                             |                     | 2013-06-16 10:22:11.20             |  |  |  |
|                                                                                                    | 03 Lexikon 2009 20                                                               | 191767                                    |                    | 2009-07-02 11:49:12.00                       | 2013-06-16 10:22:11.26                                                             |                     | 2013-06-16 10:22:11.25             |  |  |  |
|                                                                                                    | 04 Lexikon 2009 20                                                               | 794383                                    |                    | 2009-07-02 11:58:32.00                       | 2013-06-16 10:22:11.34                                                             |                     | 2013-06-16 10:22:11.29             |  |  |  |
|                                                                                                    | 05 Lexikon 2009 20                                                               | 751815                                    |                    | 2009-07-02 12:00:58.00                       | 2013-06-16 10:22:11.39                                                             |                     | 2013-06-16 10:22:11.34             |  |  |  |
|                                                                                                    | 06 Lexikon 2009 20<br>2009-07-02 13:08:30.00<br>2013-06-16 10:22:11.42<br>833090 |                                           |                    |                                              |                                                                                    |                     | 2013-06-16 10:22:11.39             |  |  |  |
|                                                                                                    | 07 Lexikon 2009 20                                                               | 219816                                    |                    | 2009-07-02 13:11:42.00                       | 2013-06-16 10:22:11.45                                                             |                     | 2013-06-16 10:22:11.43             |  |  |  |
|                                                                                                    | 08 Lexikon 2009 20                                                               | 886991                                    |                    | 2009-07-02 14:28:16.00                       | 2013-06-16 10:22:11.51                                                             |                     | 2013-06-16 10:22:11.45             |  |  |  |
|                                                                                                    | $\overline{\phantom{a}}$<br>$\rightarrow$                                        |                                           |                    |                                              |                                                                                    |                     |                                    |  |  |  |
| Tree Mode                                                                                                    |                                                                                  |                                           |                    |                                              | G:\Windows-Troubleshooting für Senioren\Lexikon\03 Lexikon 2009 2010 ABC 17 32.pdf |                     |                                    |  |  |  |
| File Attributes                                                                                                    | Cluster Chain                                                                    |                                           |                    | Cluster: 244313 (Sectors: 1954504 - 1954511) |                                                                                    |                     | <b>Drive Clusters</b>              |  |  |  |
| Name $\land$<br>Type                                                                                                    | Cluster<br>$\wedge$                                                              | Attr Ofs<br>COfs                          | Hex data           |                                              |                                                                                    | $\wedge$<br>Cluster | MFT Rec A                          |  |  |  |
| 0030<br>$n$ one                                                                                                    | 244313                                                                           | 0000000000<br>0000                        |                    |                                              | 25 50 44 46 2D 31 2E 33 0D 25 E2 E3 CF                                             | 244312              | 75860                              |  |  |  |
| 0030<br>$n$ one                                                                                                    | 244314                                                                           | 0000000010<br>0010                        | 31                 |                                              | 20 30 20 6F 62 6A 3C 3C 2F 56 69 65                                                | 244313              | 1198                               |  |  |  |
| 0080<br><none td="" v<=""><td>244315<br/><math>\checkmark</math></td><td>0000000020<br/>0020</td><td></td><td></td><td>50 72 65 66 65 72 65 6E 63 65 73 3C 3C V</td><td>244314</td><td>1198</td></none> | 244315<br>$\checkmark$                                                           | 0000000020<br>0020                        |                    |                                              | 50 72 65 66 65 72 65 6E 63 65 73 3C 3C V                                           | 244314              | 1198                               |  |  |  |
| ∢<br>$\rightarrow$<br>⋖                                                                                                    | $\rightarrow$                                                                    | ≺                                         |                    |                                              | $\rightarrow$                                                                      | $\epsilon$          | $\rightarrow$                      |  |  |  |
| Bytes: 191767                                                                                                    | Clusters: 47                                                                     | Decimal offsets, File = $0$ Cluster = $0$ |                    |                                              |                                                                                    | Jump:               |                                    |  |  |  |

*Setzen Sie im Notfall einen zweiten Datenretter ein.* 

**WieSiemitTestDiskeinePartitionwiederherstellen**

Wenn ein logisches Laufwerk nach einem Systemcrash oder durch einen Virus plötzlich nicht mehr angezeigt wird, stellen Sie es mit **TestDisk** (www.cgsecurity.org) wie folgt wieder her:

#### **1.** Klicken Sie auf **Create** und drücken Sie <**Return**>.

**2.** Wählen Sie die Festplatte aus und drücken Sie <**Return**>.

**Hinweis**: Da das Tool OpenSource ist und daher nicht nur für Windows entwickelt wird, werden die Festplattenbezeichnungen entsprechend der Linux-Darstellung angezeigt. Die erste Festplatte wird mit **sda** bezeichnet, die zweite mit **sdb** usw.

- **3.** Wählen Sie im zweiten Schritt die Rechnerarchitektur aus. Wenn Sie einen Windows-Rechner einsetzen, behalten Sie die voreingestellte Option **Intel** bei und drücken <**Return**>.
- **4.** Drücken Sie erneut <**Return**>, um die Option **Analyse** auszuwählen.
- **5.** Anschließend drücken Sie wieder <**Return**>, um das nächste Bildschirm-Menü anzuzeigen.
- **6.** Drücken Sie die Taste <**Y**>. Anschließend werden Ihnen alle gefundenen Partitionen und logischen Laufwerke auf der betreffen den Festplatte angezeigt, auch die gelöschten. Das reicht bei Fehlern im MBR und der Partitionstabelle oft schon aus, um die Partition bzw. das logische Laufwerk wiederherzustellen.

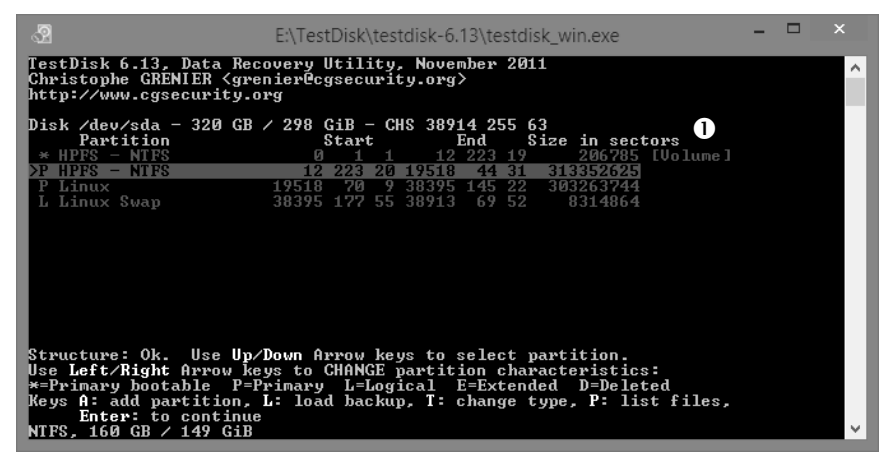

*Wird die gelöschte Partition bzw. das logische Laufwerk hier angezeigt, wird es automatisch wiederhergestellt.* 

- **7.** Wechseln Sie mit einem Druck auf <**Q**> für **Quit** in die Übersicht. Wählen Sie durch das Drücken der Pfeiltaste nach rechts die Option **Write** aus und drücken Sie <**Return**>.
- **8.** Bestätigen Sie mit <**Y**> den Sicherheitshinweis, dass die Partitionstabelle neu geschrieben wird.
- **9.** Anschließend wählen Sie zweimal hintereinander die Option **Quit** aus und starten Ihr System neu. Die gelöschte Partition ist anschließend wiederhergestellt.

## **SchützenSiesichgegendenDaten-GAUbeiunlesbaren CDs/DVDs**

Auch an digitalen Datenträgern wie DVDs und CDs nagt irgendwann der Zahn der Zeit, was dazu führt, dass diese nur noch teilweise oder gar nicht mehr gelesen werden können. Aber nicht nur materialbedingte Alterung, sondern auch falsche Lagerung und unsachgemäßer bzw. starker Gebrauch können dazu beitragen, dass Sie plötzlich nicht mehr auf Ihre auf CD/DVD gespeicherten Daten zugreifen können.

Wenn Sie schon vor dem Auftreten derartiger Schäden auf Nummer sicher gehen möchten, sollten Sie mit dem **dvdisaster** (http:// dvdisaster.net/en/index.html) eine Fehlerkorrekturdatei anlegen. Mit dieser können Sie Ihre wertvollen Daten im Schadensfall ruckzuck rekonstruieren und auf einem neuen Datenträger sichern.

Die Fehlerkorrekturdatei können Sie getrennt vom jeweiligen Datenträger aufbewahren oder mit auf den entsprechenden Rohling brennen. Anhand dieser Zusatzinformationen kann **dvdisaster** in den meisten Fällen die Daten von defekten CDs/DVDs wiederherstellen. Ausgenommen sind Video-CDs/DVDs, diese können mit dem Tool nicht gerettet werden.

Um mit **dvdisaster** eine Fehlerkorrekturdatei anzulegen, gehen Sie folgendermaßen vor:

- **1.** Legen Sie nach dem Start des Programms die CD/DVD in das Laufwerk ein, von der Sie eine Fehlerkorrekturdatei erstellen wollen.
- 2. Wählen Sie  $\bullet$  hier das Laufwerk aus, das die CD/DVD enthält.
- **3.** Klicken Sie auf diese Schaltfl äche, um den Ordner für die Fehlerkorrekturdatei auszuwählen. Sie können es aber auch hier bei den Standardeinstellungen belassen.
- **4.** Klicken Sie dann auf die Schaltfl äche **Lesen**, um eine Image-Datei von der CD/DVD anzulegen.
- **5.** Ob das Auslesen der Daten erfolgreich war, wird Ihnen  $\bullet$  hier angezeigt. Ist alles im "grünen Bereich", dann konnte die CD/DVD vollständig gelesen werden. Rote Markierungen zeigen Ihnen Schäden an der CD/DVD an.
- **6.** Klicken Sie nun auf **Erzeugen**, um die Fehlerkorrekturdatei anzulegen.
- **7.** Anschließend werden Sie über den Fortschritt der Aktion informiert.

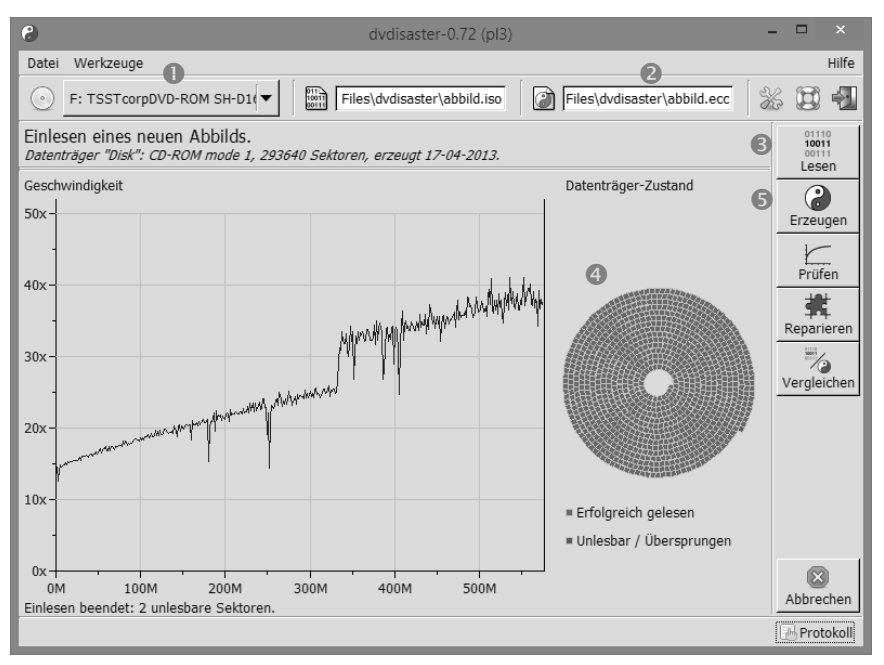

*Erstellen Sie eine Fehlerkorrekturdatei – bevor ein Schaden an der CD/ DVD auftritt.*

**Tipp!** Die Fehlerkorrekturdatei benötigt ungefähr 15 % des Speicherplatzes der Originaldatei, also bei einer CD um die 100 MByte und bei einer DVD zirka 700 MByte. Diese Größenordnung ist natürlich nicht unerheblich, lohnt sich aber bei wichtigen Daten auf jeden Fall.

Im Fehlerfall erstellen Sie mithilfe der Fehlerkorrekturdatei und der beschädigten CD/DVD dann eine korrekte Image-Datei, die Sie anschließend auf CD/DVD brennen können:

- **1.** Falls die Wiederherstellung notwendig wird, legen Sie die beschädigte CD/DVD ein und wählen ggf. den Speicherort und den Namen der Fehlerkorrekturdatei aus.
- **2.** Klicken Sie auf **Reparieren**. Das Tool versucht nun, so viele Daten wie möglich zu erkennen.
- **3.** Verfolgen Sie den Fortschritt der Wiederherstellung. Während der Wiederherstellung sind Phasen hoher Festplattenaktivität normal. Wenn die Image-Datei erfolgreich wiederhergestellt wurde, können Sie diese auf einen CD-/DVD-Rohling brennen.

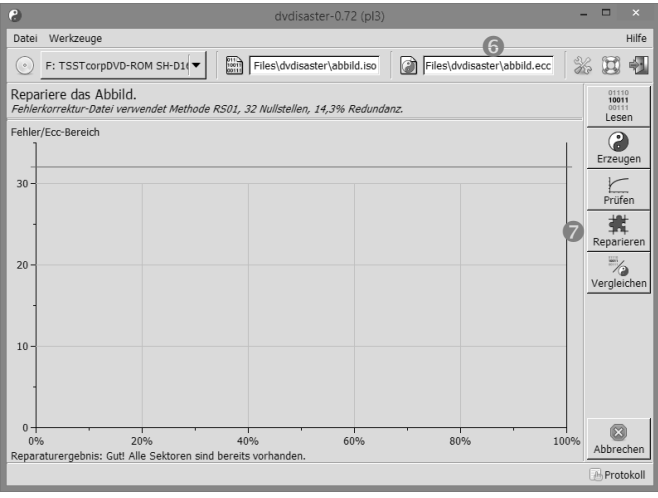

*Stellen Sie beschädigte CDs/DVDs mit nur einem Mausklick wieder her.* 

**Tipp!** Selbst ohne die vorbeugende Anlage einer Fehlerkorrekturdatei kann **dvdisaster** die Daten einer defekten CD/DVD oftmals zumindest noch teilweise retten. Anhand eines speziellen Algorithmus versucht das Programm in einem derartigen Fall, so viele Daten wie möglich von einem defekten Datenträger zu lesen. Nicht mehr lesbare Sektoren sind allerdings verloren.

Außerdem lohnt es sich bei leicht beschädigten CDs/ DVDs immer, diese in verschiedenen Laufwerken auszutesten, bevor diese endgültig im Papierkorb landen. Denn für das korrekte Einlesen eines Datenträgers sind auch die Fehlerkorrekturqualitäten des jeweiligen Laufwerks wichtig.

Manche Laufwerke kommen mit Kratzern gut zurecht. Andere sind Spezialisten darin, schlecht gebrannte Medien zu entziffern, und wieder andere verstehen sich besonders gut auf beschädigte Audio-CDs. Oft ist es auch wesentlich effizienter. Brennerlaufwerke zu verwenden statt reine Lesegeräte. Brennerlaufwerke haben nämlich eine bessere Fehlerkorrektur und können so manche beschädigte CD/DVD doch noch lesen. Es lohnt sich in der Regel auf jeden Fall, alle zur Verfügung stehenden Laufwerke durchzuprobieren.

Erst wenn Sie alle Möglichkeiten ausgeschöpft haben, um die Daten auf einer beschädigten CD/DVD zu retten, sollten Sie daran gehen, die CD/ DVD zu putzen und zu polieren. Denn dabei besteht immer die Gefahr, neue Schäden zu verursachen.

**Hinweis**: Beachten Sie generell, dass CD-/DVD-Rohlinge erheblich empfindlicher sind als die Originalmedien aus dem Presswerk. Lassen Sie daher Ihre "Selbstgebrannten" niemals längere Zeit offen im Sonnenlicht liegen und legen Sie diese Medien nicht auf der empfindlichen Schreib-/Leseseite ab.

## **RettenSieIhrearchiviertenDatenvonbeschädigten CDs/DVDs**

Nicht nur Kratzer führen dazu, dass sich DVDs und CDs irgendwann nicht mehr fehlerfrei auslesen lassen. Auch der Zahn der Zeit nagt an diesen Medien. Treten dann irgendwann Lesefehler auf, gilt es, einen kühlen Kopf zu bewahren. Mit ein paar Tricks und dem Rettungs-Tool **IsoBuster** (www.isobuster.com/de/isobusterdownload.php) haben Sie gute Chancen, verlorene Datenschätze zu bergen.

Im Gegensatz zu Windows bricht **IsoBuster** nicht bei jedem gefundenen Kratzer den Lesevorgang einfach ab. Mit diesem Tool können Sie daher die noch lesbaren Dateien auf einer beschädigten CD/DVD finden und auf Ihrer Festplatte speichern.

Seit Längerem ist das Tool leider keine Freeware mehr. Funktionen, die schon vor der Version 1.0 eingebaut waren, sind allerdings auch unregistriert weiter unbegrenzt nutzbar. Wenn Ihnen das reicht, klicken Sie bei der Frage nach der Registrierung einfach auf **Später erinnern**.

Und so retten Sie mit **IsoBuster** Ihre wertvollen Daten von einer beschädigten CD/DVD:

- **1.** Legen Sie die CD/DVD in das entsprechende Laufwerk ein.
- **2.** Warten Sie ab, bis der Inhalt des Mediums eingelesen wurde und anzeigt wird.
- **3.** Wenn Sie die Verzeichnisse und Dateien sehen, die Sie retten wollen, wählen Sie die <sup>1</sup>Daten aus und aktivieren Sie das Kontextmenü mit einem Klick mit der rechten Maustaste. Klicken Sie dann im Kontextmenü auf den **Extrahieren**-Eintrag.
- **4.** Geben Sie den Ordner an, in dem Sie die Datei/das Verzeichnis speichern wollen, und klicken Sie auf **OK**. Damit ist die ausgewählte Datei bzw. das Verzeichnis wiederhergestellt.

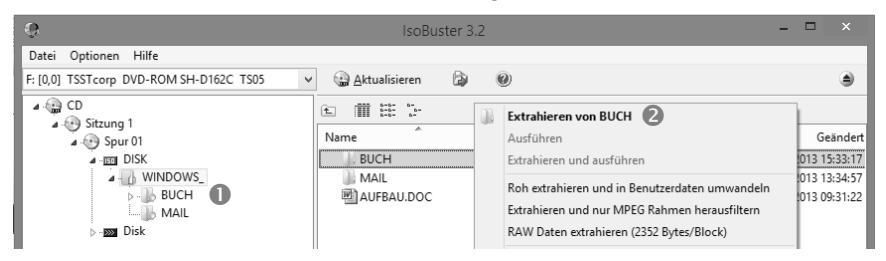

*Stellen Sie mit diesem Tool verloren geglaubte Daten wieder her.* 

**Tipp!** Wenn Sie die zu rettenden Dateien nicht sehen können, ist meistens das Inhaltsverzeichnis der CD/DVD defekt. Sie sehen dann beispielsweise nur einzelne Sessions mit einen oder mehreren Tracks, aber keine Dateien. In diesem Fall sollten Sie die Such-Funktion verwenden.

So suchen Sie nach verlorenen Dateien und Ordnern:

- **1.** Klicken Sie mit der rechten Maustaste auf die Session, in der die Daten gespeichert waren. Üblicherweise handelt es sich dabei um die letzte oder gar einzige Session, z. B. auf einem RW-Medium.
- **2.** Wählen Sie aus dem Kontextmenü den Eintrag **Verlorene Dateien und Ordner suchen**.

**3.** Anschließend fragt das Tool, ob von einer IBP-Image-Datei erstellt werden soll. Beantworten Sie die Frage mit einem Klick auf **Ja**.

**Tipp!** Bei schlechten oder beschädigten Medien, die schwer zu lesen sind, kann die Analyse sehr lange dauern. Durch das Erzeugen einer IBP-Image-Datei lassen sich alle Daten in eine spezielle Datei auf Ihrer Festplatte oder im Netzwerk übertragen. Dieser Vorgang lohnt sich, da danach die Zugriffszeiten bis zu hundertmal schneller sind als die auf die CD/DVD.

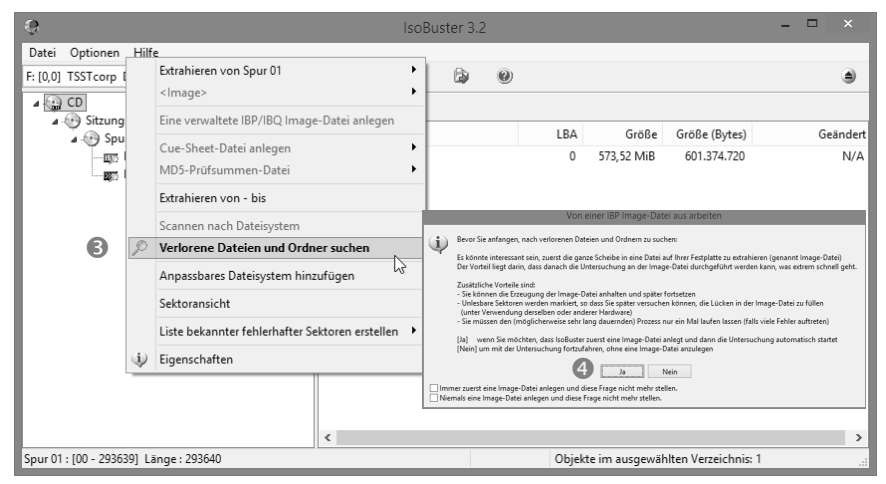

*Auch wenn Dateien und Ordner zuerst nicht angezeigt werden, kann dieses Tool sie oft doch noch retten.* 

- **4.** Wurde der Analyseprozess abgeschlossen, hat das Tool mit etwas Glück verlorene und/oder gelöschte Dateien und Ordner gefunden.
- **5.** Klicken Sie die betreffende Datei oder den betreffenden Order mit der rechten Maustaste an und speichern Sie diese/diesen mit einem Klick auf **Extrahieren** auf Ihre Festplatte.

**Tipp!** Um mehrere Dateien/Ordner auf einmal zu extrahieren, halten Sie (wie bei Windows üblich) die Taste <**Shift**> gedrückt und klicken Sie dann auf den ersten sowie auf den letzten Datei-/Ordnereintrag. Um mehrere nicht aufeinanderfolgende Dateien zu markieren, halten Sie beim Markieren die Taste <**Strg**> gedrückt.

**LassenSiesichvordrohendenFestplattenstörungen warnen**

Fällt Ihre Festplatte plötzlich aus, gehen meist unwiderruflich Daten verloren. Regelmäßiges Sichern Ihrer Daten ist hier das Mittel der Wahl. Zumindest die nach der letzten Sicherung neu hinzugekommenen Daten sind nach einem Festplatten-Crash häufig für immer verloren. Lediglich Spezialunternehmen können Ihre Daten dann noch retten.

Damit genau dieser Fall nicht eintritt, haben die Hersteller mit S.M.A.R.T. ein Frühwarnsystem entwickelt, das Sie mit **CrystalDiskInfo** (http://crystalmark.info/?lang=en) auslesen können.

**1.** Das Programm bewertet den Gesundheitszustand Ihrer Festplatte. Im Beispiel  $\bullet$  warnt das Tool vor Fehlern.

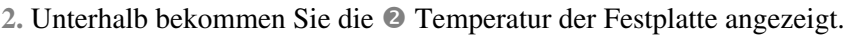

| A              | $\Box$<br>CrystalDiskInfo 5.6.2                         |                                                  |                       |          |                                                            |            |                        |                | $\times$     |                              |              |  |
|----------------|---------------------------------------------------------|--------------------------------------------------|-----------------------|----------|------------------------------------------------------------|------------|------------------------|----------------|--------------|------------------------------|--------------|--|
| Datei          |                                                         | Bearbeiten                                       | Optionen              | Aussehen | Festplatte Hilfe Sprache(Language)                         |            |                        |                |              |                              |              |  |
|                | Vorsicht<br>$41^{\circ}$ C<br>$C: D: E: \ \blacksquare$ |                                                  | Gut<br>44 °C<br>$G$ : |          |                                                            |            |                        |                |              |                              |              |  |
|                |                                                         |                                                  |                       |          |                                                            |            | ST3320310CS 320,0 GB   |                |              |                              |              |  |
|                | Firmware<br>Zustand                                     |                                                  |                       |          | <b>ES11</b>                                                |            | Pufferarösse           | 8192 KB        |              |                              |              |  |
|                | Seriennummer                                            |                                                  |                       |          |                                                            | 9TX1532X   |                        | NV Cachegrösse |              |                              |              |  |
|                | Vorsicht                                                |                                                  | Ω<br>Schnittstelle    |          |                                                            | Serial ATA |                        | Drehzahl       | 5900 RPM     |                              |              |  |
|                | Übertragungsmodus                                       |                                                  |                       |          | SATA/300                                                   |            | Eingeschaltet          | 558 mal        |              |                              |              |  |
|                | Laufwerksbuchstaben<br>Temperatur                       |                                                  |                       |          | C: D: F:                                                   |            | <b>Betriebsstunden</b> | 24306 Std.     |              |                              |              |  |
|                |                                                         |                                                  |                       |          | Standard ATA8-ACS   ATA8-ACS version 4                     |            |                        |                |              |                              |              |  |
|                |                                                         |                                                  |                       |          | Eigenschaften   S.M.A.R.T., 48bit LBA, APM, AAM, NCQ, TRIM |            |                        |                |              |                              |              |  |
|                |                                                         |                                                  |                       |          |                                                            |            |                        |                |              |                              |              |  |
|                | ID                                                      |                                                  | Parametername         |          |                                                            | Aktueller  | Schlecht               | Grenzwert      |              | Rohwert                      |              |  |
| ۰              | 01                                                      | Lesefehlerrate<br>A                              |                       |          |                                                            | 117        | 98                     |                | 6            | 000007BA6629                 |              |  |
| 0              | 03                                                      | Beschleunigungszeit                              |                       |          |                                                            | 96         | 95                     |                | $\Omega$     | 000000000000                 |              |  |
| ۰              | 04                                                      | Start/Stop des Spindels                          |                       |          | 100                                                        | 100        | 20                     |                | 00000000026A |                              |              |  |
| $\bigcirc$     | 05                                                      | Wiederzugewiesene Sektoren                       |                       |          | 100                                                        | 100        | 36                     |                | 000000000006 |                              |              |  |
| 0              | 07                                                      | Suchfehlerrate                                   |                       |          |                                                            | 78         | 60                     | 30             |              | 000103E08695                 |              |  |
| ۰              | 09                                                      | Eingeschaltete Stunden                           |                       |          | 73                                                         | 73         |                        | $\Omega$       | 000000005EF2 |                              |              |  |
| $\bullet$<br>۰ | 0A                                                      | Drehwiederholungen                               |                       |          |                                                            | 100        | 100                    | 97             |              | 000000000000<br>00000000022F |              |  |
| ۰              | 0C                                                      | Anzahl der Einschaltungen<br>Ende-zu-Ende Fehler |                       |          |                                                            | 100        | 37                     | 20             |              |                              |              |  |
|                | B <sub>8</sub><br><b>BB</b>                             | Gemeldete unkorrigierbare Fehler                 |                       |          |                                                            | 100<br>100 | 100<br>100             | 99             | $\Omega$     | 000000000000<br>000000000000 |              |  |
|                |                                                         |                                                  |                       |          |                                                            |            |                        |                |              |                              | $\checkmark$ |  |

*Nähere Informationen über den Gesundheitszustand Ihrer Festplatte bekommen Sie im unteren Bereich angezeigt.* 

- **3.** Beachten Sie die S.M.A.R.T.-Attribute im unteren Bereich. Diese geben Auskunft über den Gesundheitszustand der Festplatte.
- **4.** Ob ein S.M.A.R.T.-Parameter konkreten Grund zur Sorge gibt, lässt sich aus den Spalten **Aktueller Wert**, **Schlechtester Wert** und **Grenzwert** ablesen.
- **5.** Bis auf wenige Ausnahmen gilt hier: Je höher der Wert in der Spalte **Aktueller Wert** ausfällt, desto besser ist es um den jeweiligen Parameter beziehungsweise um die "Fitness" der Festplatte bestellt. Die Spalte **Schlechtester Wert** protokolliert jeweils den schlechtesten zur Laufzeit der Platte ermittelten Messwert.
- **6.** Die Spalte **Grenzwert** nennt Ihnen den unteren Grenzwert.

 **Hinweis**: Liegen Schlechtester Wert- und Grenzwert-Werte dicht beieinander, ist es um den Zustand Ihrer Festplatte nicht gut bestellt.

- **7.** Manche der S.M.A.R.T.-Attribute warnen Sie schon lange vor einem drohenden Ausfall der Festplatte. Diese finden Sie nachfolgend vorgestellt.
- 8. Ein  $\bullet$  blauer Punkt signalisiert alles OK.

**9.** Ein  $\odot$  gelber oder roter Punkt warnt Sie vor einem möglichen Festplattenfehler.

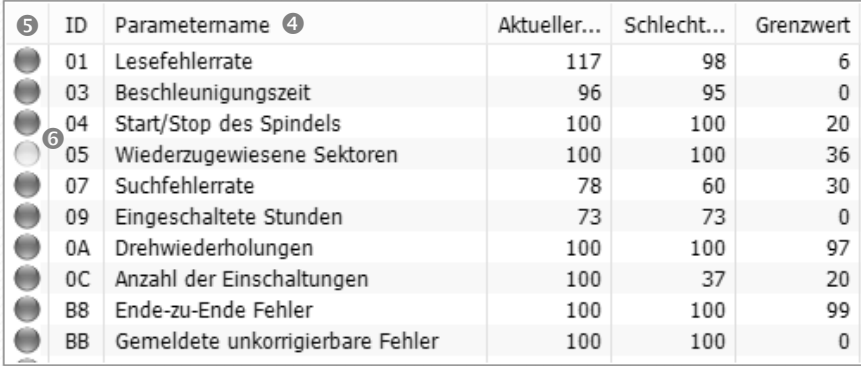

*Analysieren Sie die S.M.A.R.T.-Attribute und schützen Sie sich so vor einem drohenden Ausfall der Festplatte.* 

**Hinweis**: S.M.A.R.T.-Attribute stehen nur für direkt an das Motherboard, nicht aber per USB, angeschlossene Festplatten zur Verfügung.

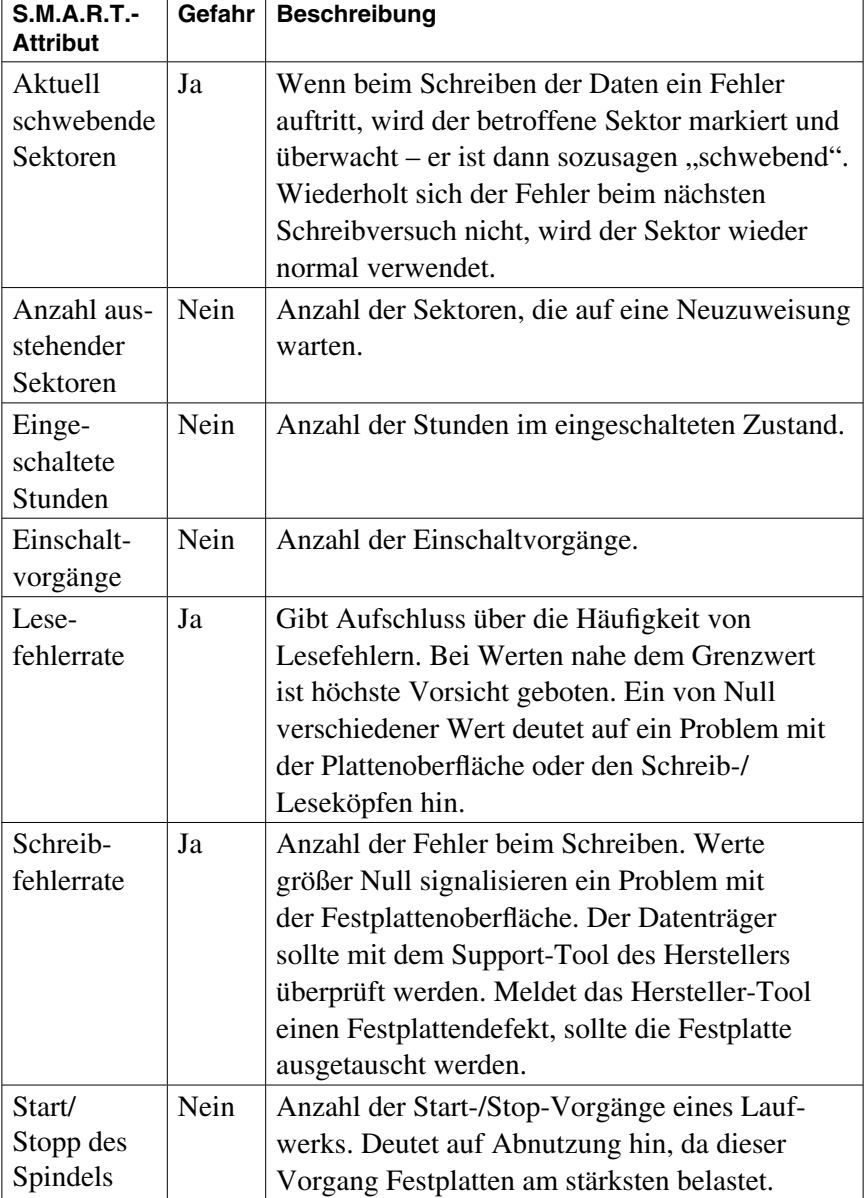

Nachfolgend die wichtigsten S.M.A.R.T.-Attribute:

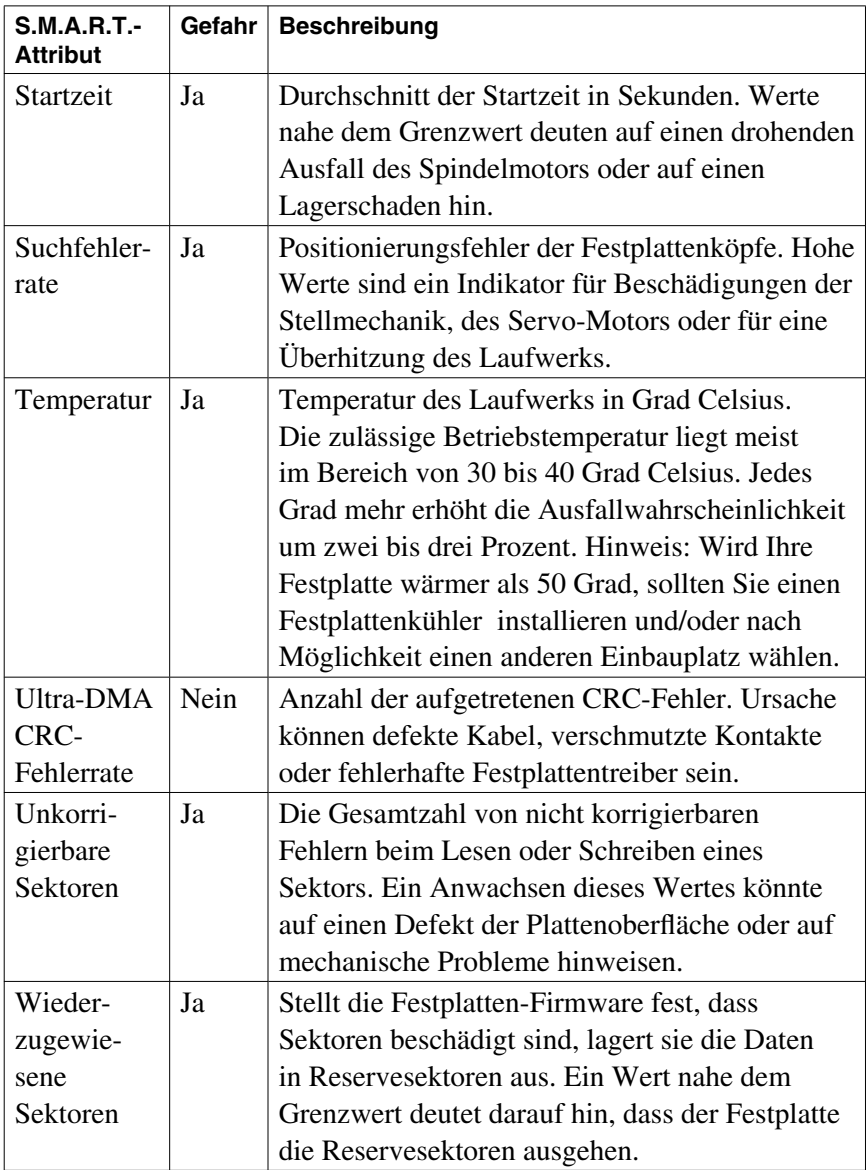

**Hinweis**: Die Zahl der protokollierten S.M.A.R.T.-Attribute fällt von Hersteller zu Hersteller der Festplatten unterschiedlich aus und schwankt zwischen 15 Attributen bei einigen Western-Digital-Festplattenmodellen bis hin zu 20 und mehr Attributen wie beispielsweise bei Notebookplatten von Fujitsu.

# **Ermitteln Sie Fehler im Dateisystem**

Sollten Sie Fehlermeldungen angezeigt bekommen, die das Dateisystem betreffen, sollten Sie die Dateisystemüberprüfung von Windows aktivieren. Zusätzlich sollten Sie mit dem Festplatten-Dienstprogramm **HD Tune** (www.hdtune.com) Ihre Festplatte untersuchen. SSD-Festplatten werden ebenfalls unterstützt.

Das Tool zeigt Ihnen Infos zu Partitionen, Firmware-Version, Seriennummer, Speicherplatz, Transferrate, Zugriffszeit, CPU-Auslastung, Burst-Rate, S.M.A.R.T.-Informationen, Partitionsinformationen, Firmware-Version, Seriennummer, Kapazität, Buffer-Größe, Transfer-Mode und Festplattentemperatur.

- 1. Über das <sup>1</sup> Register Benchmark und einen Klick auf Start prüft das Tool die Leistungsfähigkeit Ihrer Festplatte. Außerdem zeigt das Programm rechts in der Taskleiste die Temperatur an.
- **2.** Zusätzlichen Aufschluss über die Lesegeschwindigkeit Ihrer Festplatte gibt Ihnen die Anzeige **Transfer Rate**. Aktuelle Festplatten sollten eine maximale Datenübertragungsrate von 100 MByte/sec leisten.

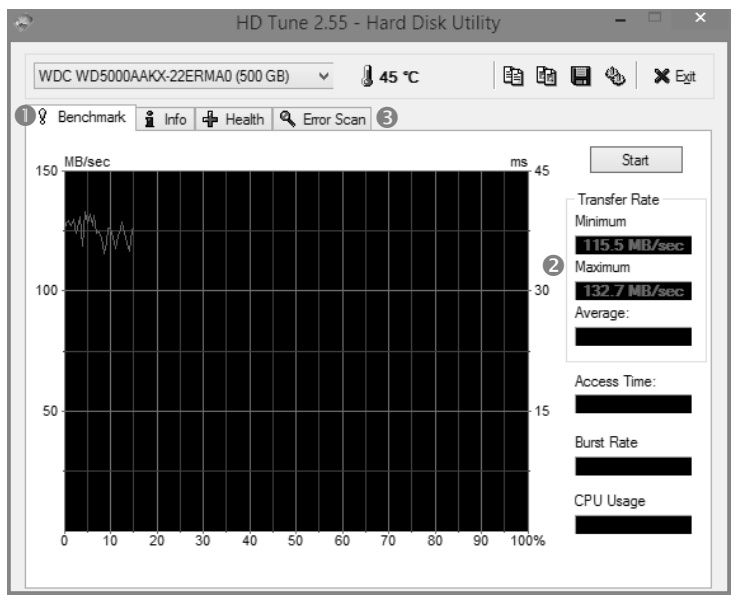

*Analysieren Sie die Leistungsfähigkeit Ihrer Festplatte.* 

- **3.** Klicken Sie auf **Stop**, um als Nächstes einen Fehlertest zu starten.
- **4.** Um nach Fehlern auf Ihrer Festplatte zu suchen, klicken Sie auf das **B** Register **Error Scan** und anschließend auf die Schaltfläche Start. Sollte das Tool einen fehlerhaften Sektor finden, wird dieser rot gekennzeichnet. Ist alles in Ordnung, wird der Sektor grün markiert.

Analysieren und testen Sie Ihr System mit dem PC Wizard

Mit dem **PC Wizard** (www.cpuid.com) können Sie Ihr System analysieren und erhalten ausführliche Informationen über Ihre Hardware, die installierte Software sowie andere Komponenten, von Motherboard über Chipset, BIOS und Peripherie bis zum Netzwerk.

Zusätzlich können Sie mit diesem Tool die Stabilität und Geschwindigkeit Ihrer Hardware-Komponenten ausgiebig prüfen. Um beispielsweise Ihren Arbeitsspeicher zu testen, klicken Sie auf <sup>1</sup> Benchmark und anschließend auf das Symbol **MEM**.

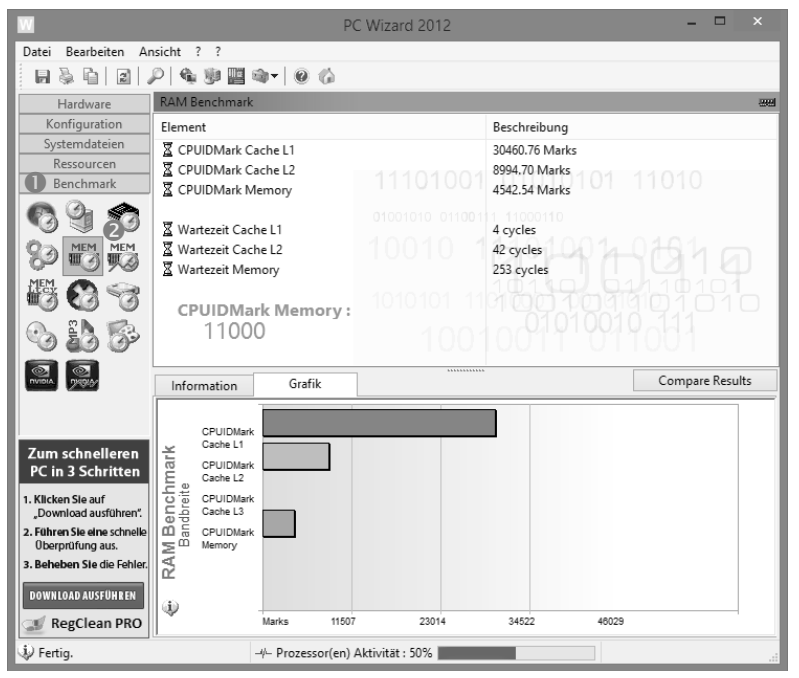

*Das Tool zeigt Ihnen alle Infos zu Ihrer Hardware, führt Benchmark-Tests durch und vieles mehr.* 

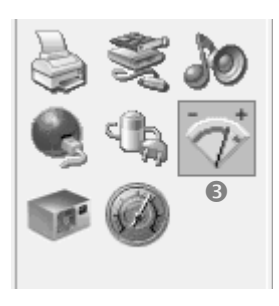

**Tipp!** Das Tool bietet Ihnen unter dem Register **Hardware** außerdem eine gute Temperaturüberwachung für CPU, Motherboard und Festplatte.

*Messen Sie die Temperatur und Spannungen mit diesem ausgezeichneten Analyse-Tool.*

Gerade in den warmen Sommermonaten häufen sich Systemabstürze. In solchen Fällen liegt fast immer ein Hitzeproblem vor. Denn wenn draußen die Temperaturen steigen, wird es natürlich auch im Innern Ihres PCs wärmer. Werden CPU, Grafikkarte oder Festplatte zu warm, wird das System instabil und Abstürze sind an der Tagesordnung. In diesem Fall sollten Sie die Temperatur Ihrer CPU, Grafikkarte und Festplatte überwachen.

Alle aktuellen Motherboards und Festplatten sind dafür mit Messfühlern bestückt, die von Analyseprogrammen wie **PC Wizard** ausgelesen werden können:

1. Klicken Sie zum Auslesen der Werte auf das **O** Symbol **Spannung**. **Temperatur und Lüfter**.

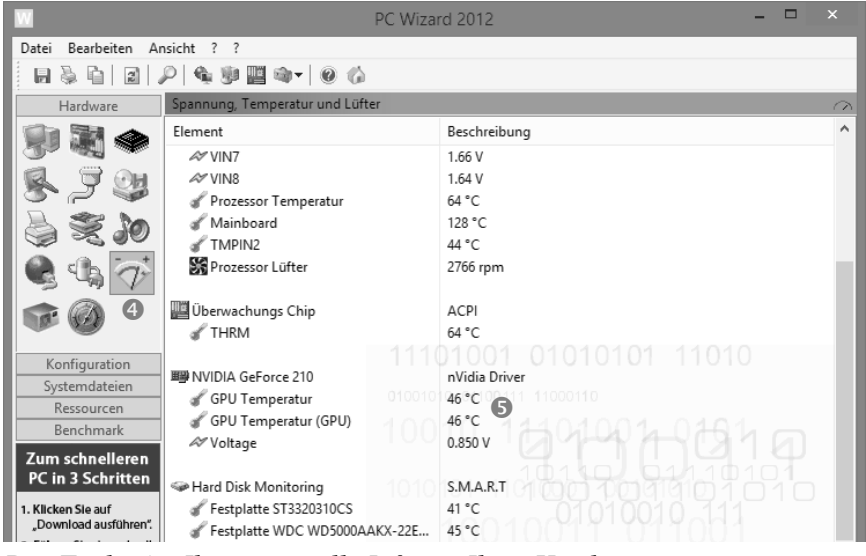

*Das Tool zeigt Ihnen u. a. alle Infos zu Ihrer Hardware an.* 

**2.** Das Tool bietet Ihnen eine genaue Temperaturüberwachung für CPU, Motherboard und Festplatte. Bei sporadischen Systemabstürzen sollten Sie damit zuerst die Temperatur Ihrer Hardware kontrollieren.

Ab diesen Temperaturen wird es kritisch im System:

- **CPU-Temperatur**: Wie warm eine CPU werden darf, hängt vom jeweiligen Fabrikat ab. Intel-CPUs bleiben beispielsweise meist etwas kühler als Prozessoren von AMD.
- **Festplatten-Temperatur**: Eine Temperatur von 40 Grad ist normal. Wird Ihre Festplatte allerdings wärmer als 50 Grad, sollten Sie einen Festplattenkühler installieren.
- **GPU-Temperatur**: Bei Temperaturen über 80 Grad ist es dringend erforderlich, die Kühlung zu verbessern.
- **Motherboard-Temperatur**: Eine Temperatur des Chipsatzes von etwa 35 bis 40 Grad ist normal. Wird das Motherboard wärmer als 50 Grad, kann das zur Instabilität Ihres Systems führen.

## Decken Sie den Engpass im System auf

Wenn Sie auf der Suche nach einem hervorragenden Systemanalyseprogramm für Ihren PC oder Ihr Netzwerk sind, probieren Sie am besten **SiSoft Sandra Lite** (www.sisoftware.net) aus.

Dieses Tool bietet Ihnen über 60 Funktionen, mit denen Sie Ihr System ganz fix durchchecken können:

- **1.** Im Register **Werkzeuge** finden Sie unter anderem Funktionen, um Ihr System einem **Burn-in-Test** zu unterziehen und einen Bericht zu erzeugen. Mit dem **Burn-in-Test** testen Sie Ihr System unter hoher Belastung.
- **2.** Um beispielsweise die Leistung Ihres Systems zu verbessern, doppelklicken Sie auf das Symbol **Analyse und Hinweise zur Leistungsverbesserung**.
- **3.** Klicken Sie dann viermal auf die Schaltfl äche **Weiter** und abschließend auf die Schaltfl äche **OK**.